**Wikiprint Book**

**Title: Formularz dokumentu typu Faktura zakupy**

**Subject: eDokumenty - elektroniczny system obiegu dokumentów, workflow i CRM - NewBusinessAdmin/Documents/AddEditDocument/Invoice1**

**Version: 12**

**Date: 06/07/25 03:42:59**

# **Table of Contents**

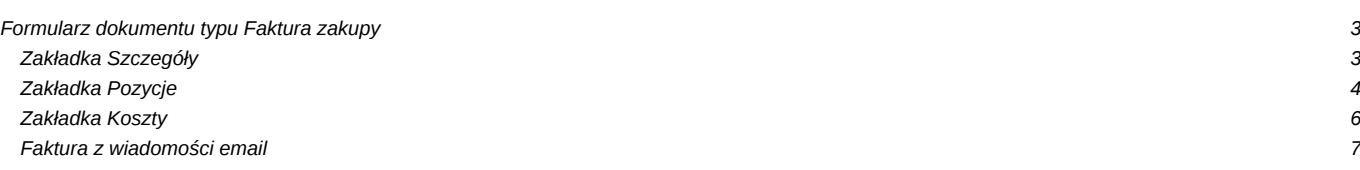

[Podręcznik użytkownika](http://support.edokumenty.eu/trac/wiki/NewBusinessAdmin) > [Dokumenty](http://support.edokumenty.eu/trac/wiki/NewBusinessAdmin/Documents) > [Dodawanie dokumentów](http://support.edokumenty.eu/trac/wiki/NewBusinessAdmin/Documents/AddEditDocument) > Formularz dokumentu typu Faktura zakupu

# **Formularz dokumentu typu Faktura zakupy**

Formularz dokumentu typu **Faktura** składa się z kilku zakładek. Pełny formularz wprowadzania tego dokumentu zostaje wyświetlony po uzupełnieniu podstawowych danych w zakładce **Szczegóły** i kliknięciu przycisku **Zapisz**.

# **Zakładka Szczegóły**

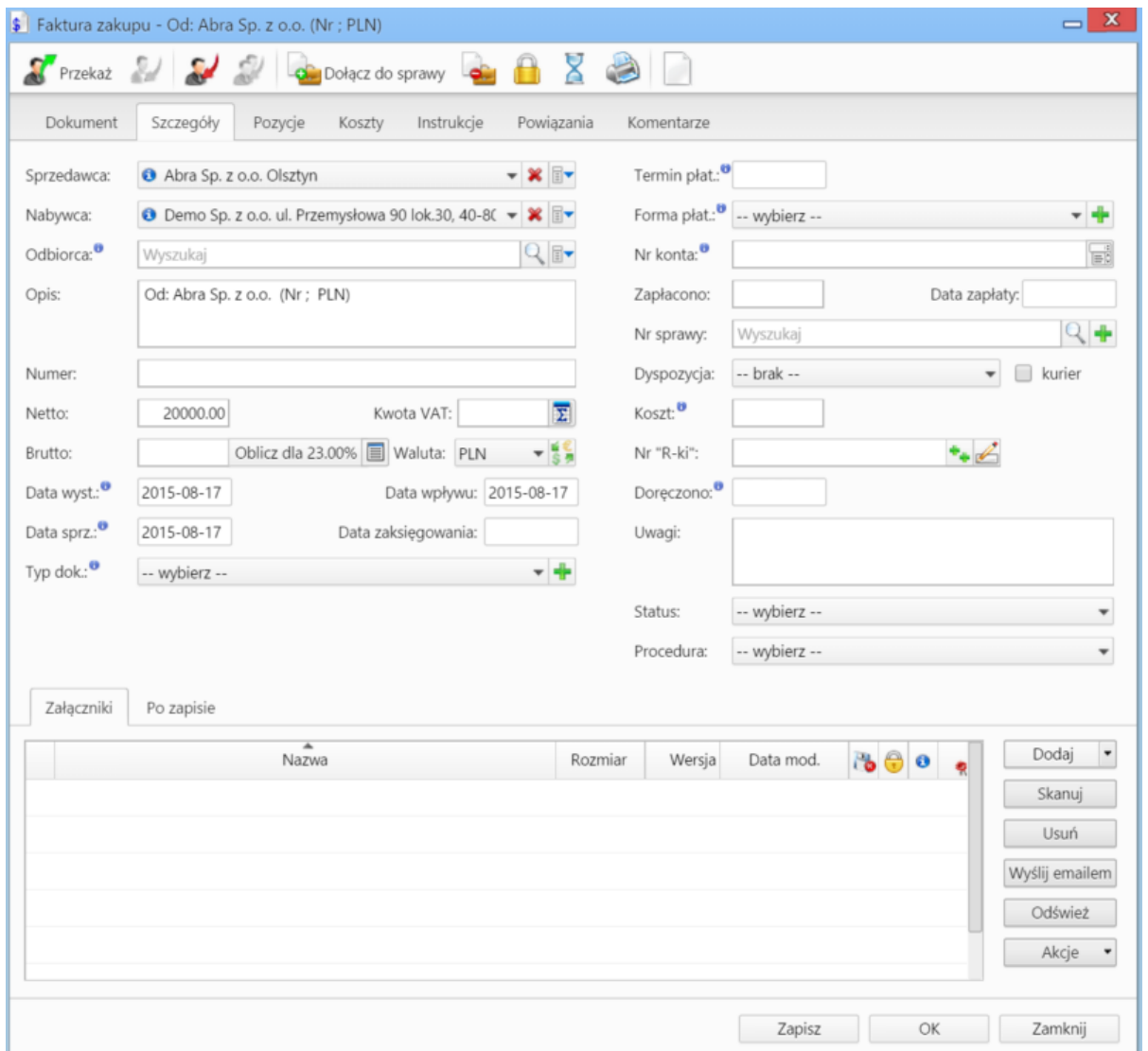

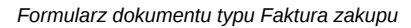

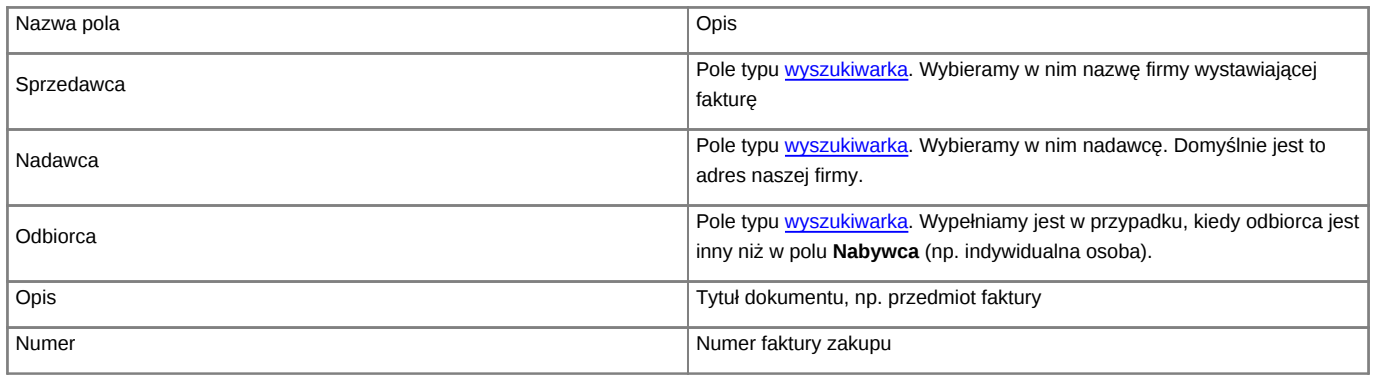

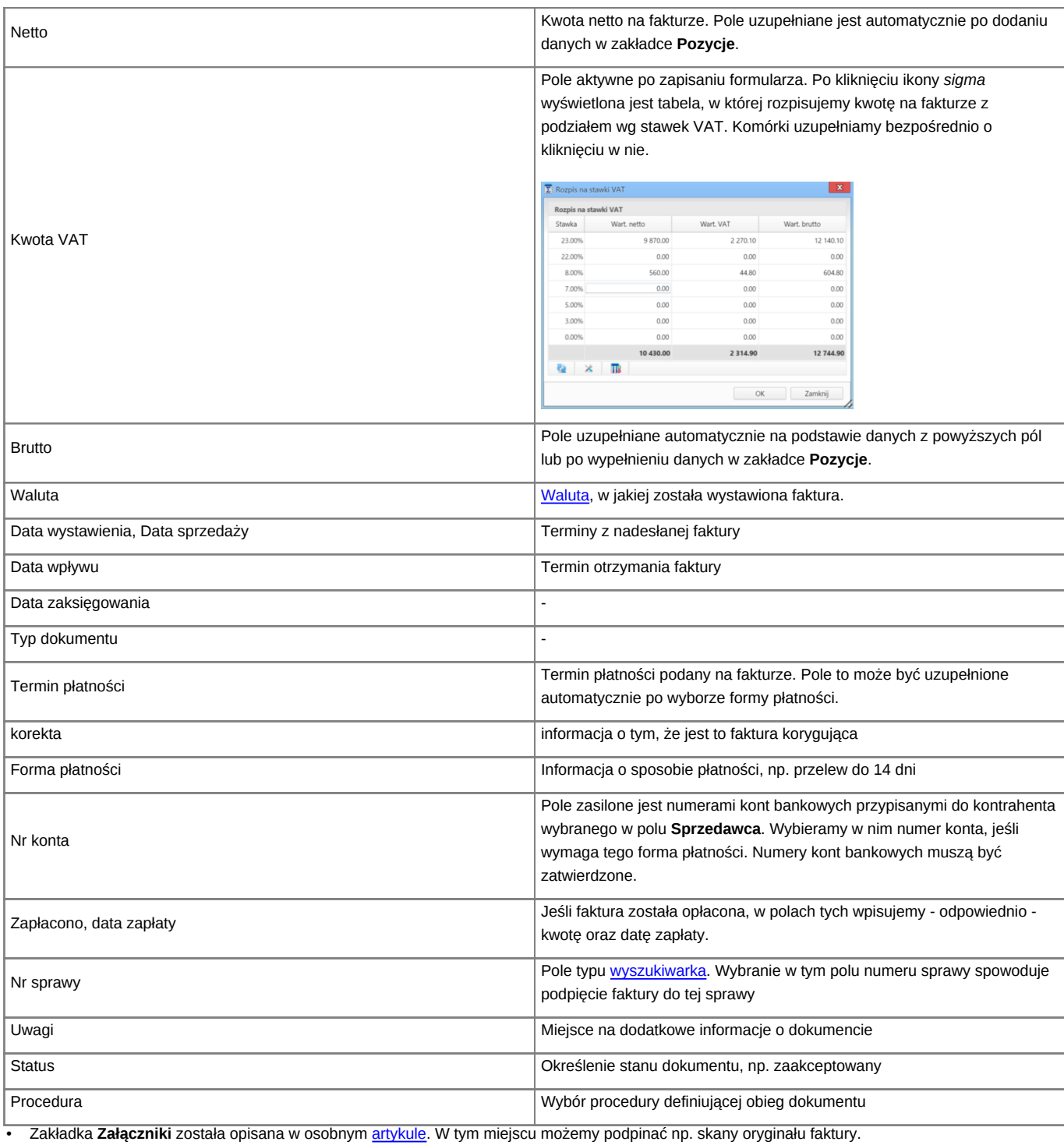

• W zakładce **Po zapisie** możemy [zarejestrować dokument w dzienniku](http://support.edokumenty.eu/trac/wiki/NewBusinessAdmin/Register/IncomingDocs) i/lub [przekazać go do wskazanej osoby.](http://support.edokumenty.eu/trac/wiki/NewBusinessAdmin/Documents/ForwardAssignment)

#### **Uwaga**

Faktury zaliczkowe i korygujące nie są obsługiwane.

## **Zakładka Pozycje**

Do obsługi zawartości listy w zakładce **Pozycje** wykorzystujemy umieszczony w niej **Pasek narzędzi**

- Podstawowe działania obejmują: **dodawanie**, **edycję** i **usuwanie** pozycji na fakturze. Operacji tych możemy dokonać również po wybraniu odpowiednich pozycji z menu rozwiniętego po kliknięciu pozycji na liście prawym przyciskiem myszy.
- Jeżeli z kontrahentem wpisanym w polu **Klient** związane jest **[Zamówienie](http://support.edokumenty.eu/trac/wiki/NewBusinessAdmin/Documents/AddEditDocument/Order)**, pozycje z tego dokumentu możemy rozliczyć po kliknięciu przycisku **Rozliczenie**, zaznaczeniu na liście wybranych pozycji i kliknięciu **Dodaj** lub **Dodaj i zamknij**.

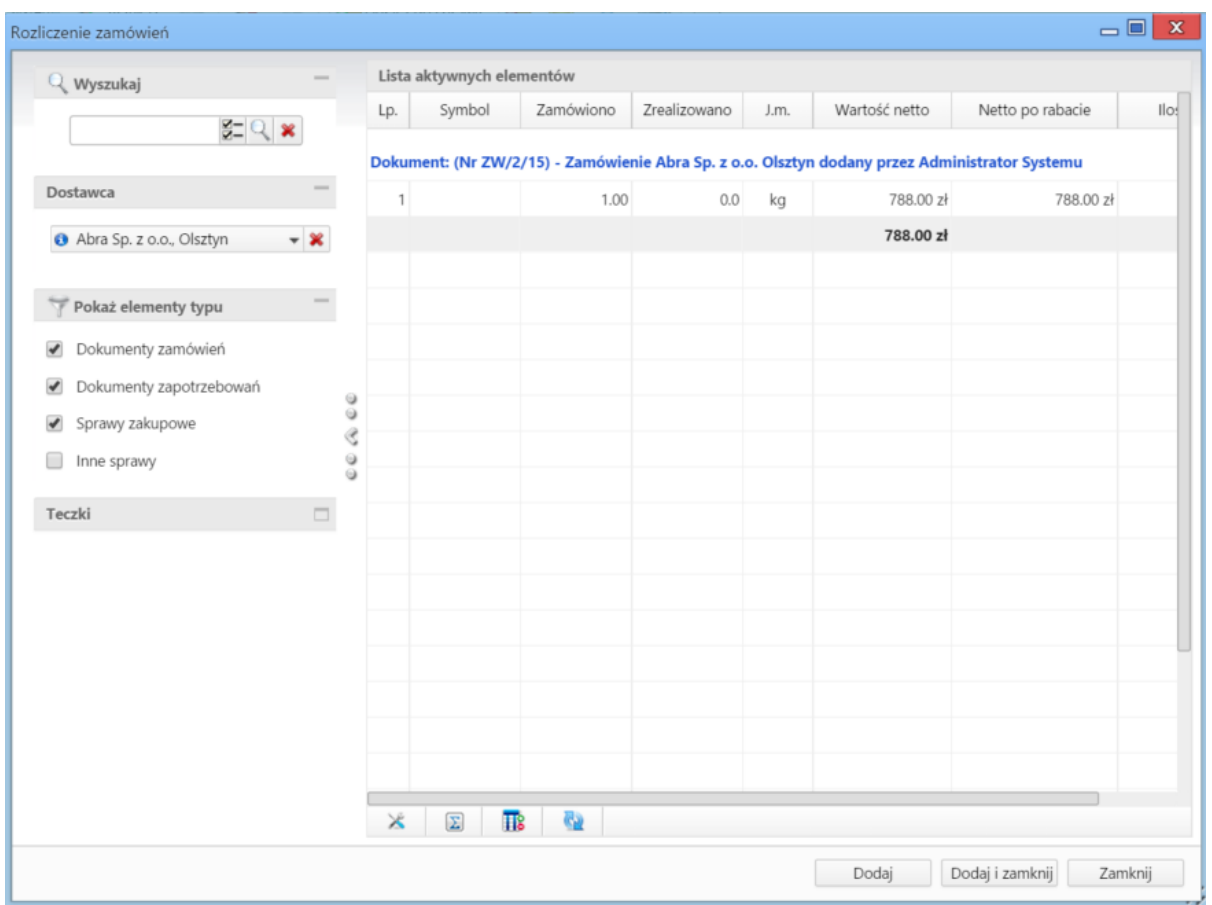

*Dodawanie nowej faktury - Lista zamówień*

- Dla zaznaczonych na liście pozycji możemy utworzyć koszt. W tym celu klikamy ikonę **Utwórz koszt dla zaznaczonych pozycji**, wypełniamy wyświetlony formularz i klikamy **OK** lub **Zapisz**.
- Aby na podstawie danych w zakładkach **Szczegóły** i **Pozycje** wygenerować dokument, klikamy ikonę **Utwórz dokument**. Zaleca się zapis dokumentu typu **Faktura** do formatu \*.pdf

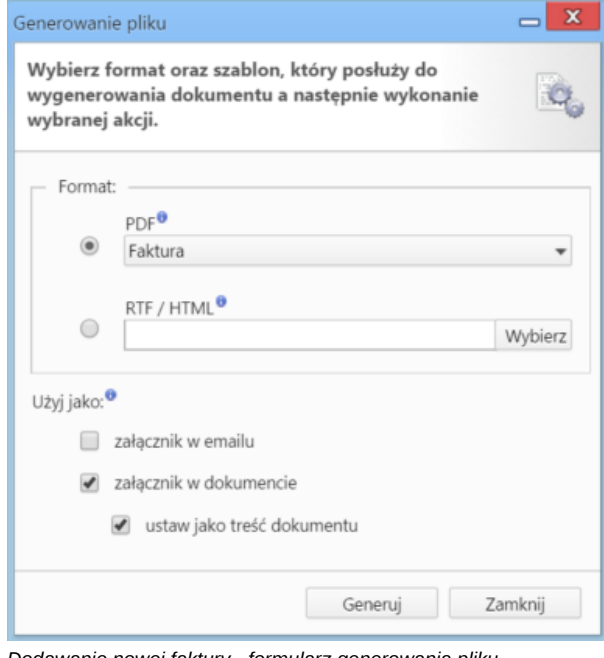

*Dodawanie nowej faktury - formularz generowania pliku*

| $ \mathbf{x}$<br>\$ Faktura zakupu - Od: Abra Sp. z o.o. (Nr ; PLN) |     |                                             |    |                       |         |              |         |        |                   |  |
|---------------------------------------------------------------------|-----|---------------------------------------------|----|-----------------------|---------|--------------|---------|--------|-------------------|--|
|                                                                     |     | SPrzekaż 2 3 3 3 colacz do sprawy a 8 3 3 1 |    |                       |         |              |         |        |                   |  |
|                                                                     |     | Dokument Szczegóły Pozycje Koszty           |    | Instrukcje Powiązania |         | Komentarze   |         |        |                   |  |
| 8 4 Kopiuj pozycje So Importuj W Ustaw RK                           |     |                                             |    |                       |         |              |         |        |                   |  |
| Poz.                                                                | MPK | Opis MPK                                    | RK | Projekt               | Opis RK | Udział %     | Wartość | Sprawa | Dodano przez Mod. |  |
|                                                                     |     |                                             |    |                       |         |              |         |        |                   |  |
|                                                                     |     |                                             |    |                       |         |              |         |        |                   |  |
|                                                                     |     |                                             |    |                       |         |              |         |        |                   |  |
|                                                                     |     |                                             |    |                       |         |              |         |        |                   |  |
|                                                                     |     |                                             |    |                       |         |              |         |        |                   |  |
|                                                                     |     |                                             |    |                       |         |              |         |        |                   |  |
|                                                                     |     |                                             |    |                       |         |              |         |        |                   |  |
|                                                                     |     |                                             |    |                       |         |              |         |        |                   |  |
|                                                                     |     |                                             |    |                       |         |              |         |        |                   |  |
|                                                                     |     |                                             |    |                       |         |              |         |        |                   |  |
|                                                                     |     |                                             |    |                       |         |              |         |        |                   |  |
|                                                                     |     |                                             |    |                       |         |              |         |        |                   |  |
|                                                                     |     |                                             |    |                       |         |              |         |        |                   |  |
|                                                                     |     |                                             |    |                       |         | $\mathbf{0}$ | 0.00    |        |                   |  |
|                                                                     |     |                                             |    |                       |         |              |         |        |                   |  |
|                                                                     |     |                                             |    |                       |         |              |         |        |                   |  |
|                                                                     |     |                                             |    |                       |         |              | Zapisz  | OK     | Zamknij           |  |

*Pełny formularz wprowadzania faktury - zakładka Koszty*

## **Zakładka Koszty**

Do zarządzania listą kosztów wykorzystujemy umieszczony w zakładce **Pasek narzędzi**

• Aby dodać nową pozycję, klikamy **Nowy**, utworzenie pozycji na podstawie zaznaczonej na liście, bez usuwania wyjściowej, możliwe jest po kliknięciu **Nowy z istniejącego**. Zaznaczone na liście pozycje możemy także edytować i usuwać z listy.

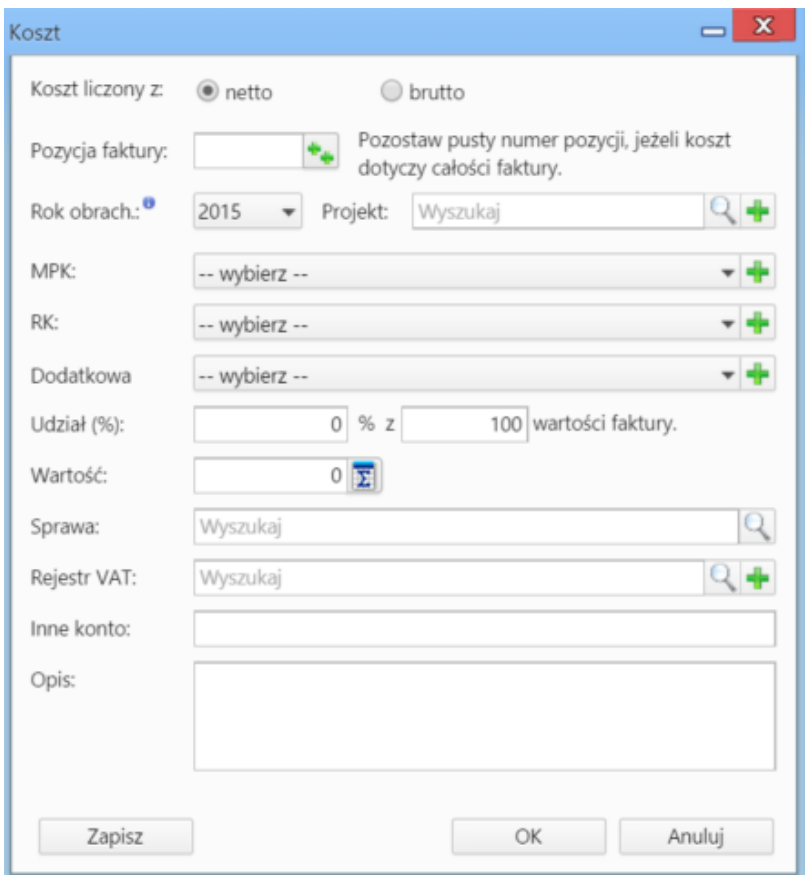

*Formularz dodawania kosztu*

- Kliknięcie ikony **Kopiuj pozycje** oznacza utworzenie pozycji kosztów na podstawie elementów z listy pozycji. Dla każdej pozycji tworzony jest osobny koszt.
- [Import listy kosztów](http://support.edokumenty.eu/trac/wiki/NewBusinessAdmin/Documents/AddEditDocument/Invoice1/ExpensesImport)
- Aby ustawić rodzaj kosztu dla wielu pozycji jednocześnie, zaznaczamy je na liście przytrzymując klawisz **Ctrl**, po czym klikamy **Ustaw RK**, wybieramy pozycję z listy i klikamy **Ustaw**. Jeśli nie zdefiniowano odpowiedniego rodzaju kosztów, możemy dodać go po kliknięciu ikony .

#### **Uwaga**

Aby móc edytować koszty na fakturze VAT, niezbędne jest posiadanie uprawnienia systemowego **Przywilej pozwalający na edycję kosztów faktury VAT**.

### **Faktura z wiadomości email**

Dokumenty typu **Faktura** możemy wygenerować również z wiadomości email, do której został załączony odpowiedni plik. W tym celu w oknie wiadomości klikamy ikonę **eFaktura** i postępujemy zgodnie z powyższą instrukcją.